# **Configure Microsoft 365 with Secure Email**

# **Contents**

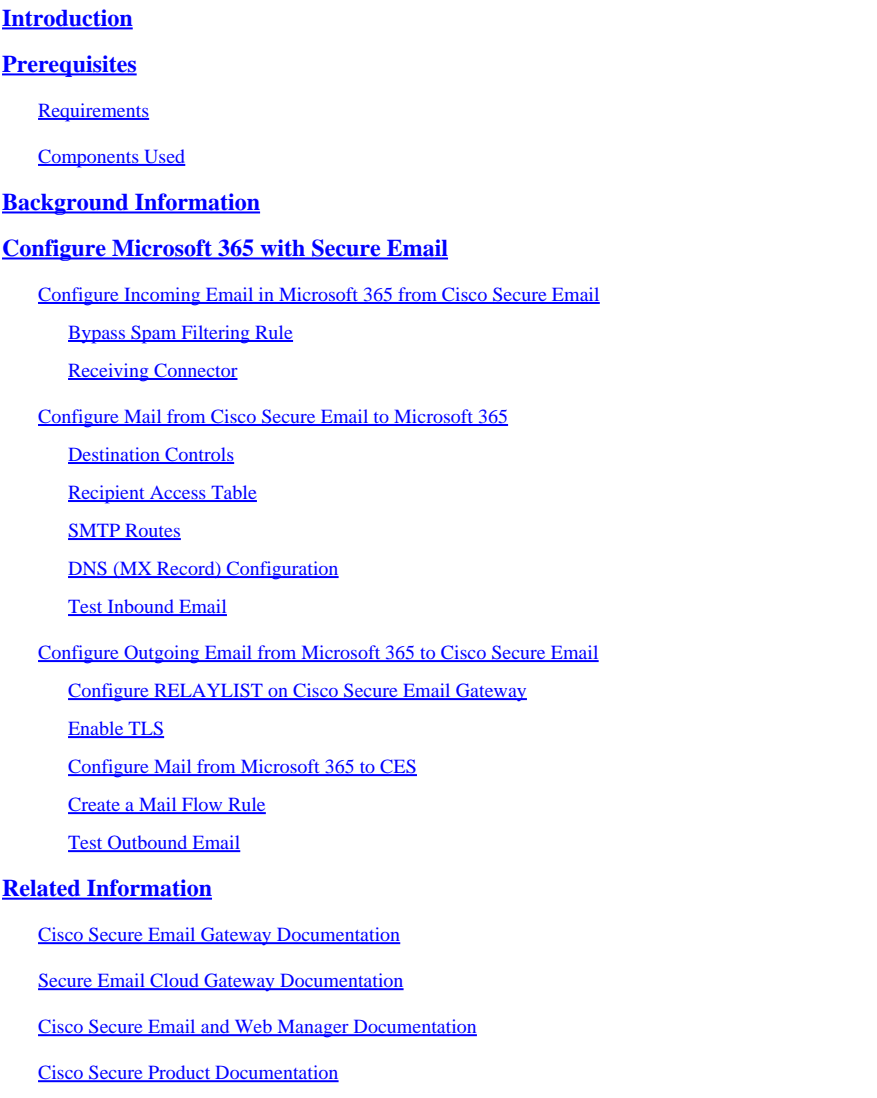

# <span id="page-0-0"></span>**Introduction**

This document describes the configuration steps to integrate Microsoft 365 with Cisco Secure Email for inbound and outbound email delivery.

# <span id="page-0-1"></span>**Prerequisites**

# <span id="page-0-2"></span>**Requirements**

Cisco recommends that you have knowledge of these topics:

- Cisco Secure Email Gateway or Cloud Gateway
- Command Line Interface (CLI) access to your Cisco Secure Email Cloud Gateway environment: [Cisco Secure Email Cloud Gateway > Command Line Interface \(CLI\) Access](https://docs.ces.cisco.com/docs/ces-customer-cli-access)
- Microsoft 365
- Simple Mail Transfer Protocol (SMTP)
- Domain Name Server or Domain Name System (DNS)

# <span id="page-1-0"></span>**Components Used**

This document is not restricted to specific software and hardware versions.

The information in this document was created from the devices in a specific lab environment. All of the devices used in this document started with a cleared (default) configuration. If your network is live, ensure that you understand the potential impact of any command.

# <span id="page-1-1"></span>**Background Information**

This document can be used for either on-premises Gateways or Cisco Cloud Gateways.

If you are a Cisco Secure Email administrator, your welcome letter includes your Cloud Gateway IP addresses and other pertinent information. In addition to the letter you see here, an encrypted email is sent to you that provides you with additional details on the number of Cloud Gateway (also known as ESA) and Cloud Email and Web Manager (also known as SMA) provisioned for your allocation. If you have not received or do not have a copy of the letter, contact ces-activations@cisco.com with your contact information and domain name under service.

# Your Cisco Cloud Email Security (CES) service is ready!

Organization Name: **The Management of the Company of the Company** Start Date: 2022-09-09 05:09:04 America/Los\_Angeles

Below you will find information about your login credentials and other important information regar ding your CES. Please retain this email for future reference

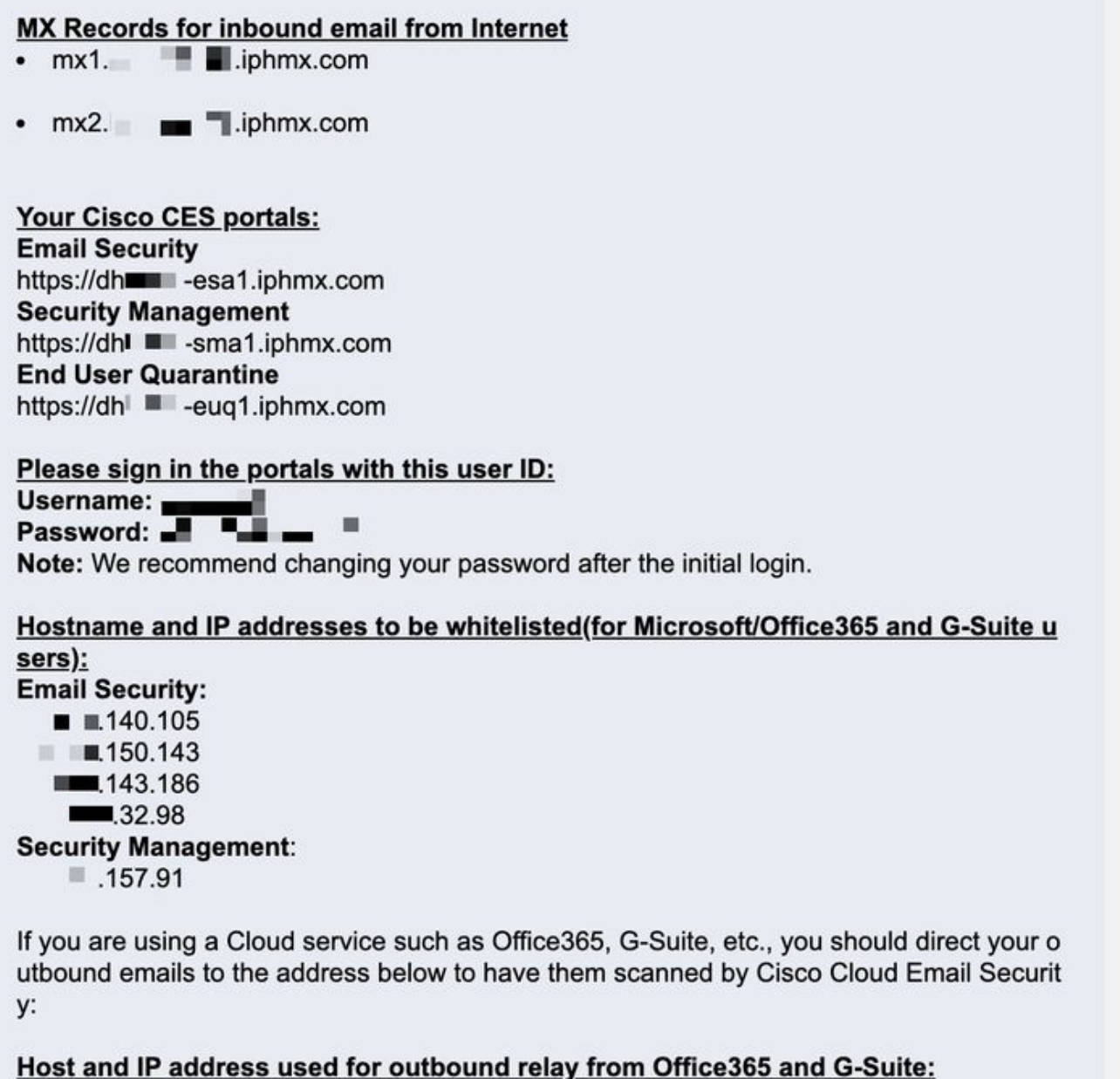

Include CES host and IP address in your SPF record:

v=spf1 exists:%{i}.spf.hc■ ■ .iphmx.com ~all

Each client has dedicated IPs. You can use the assigned IPs or hostnames in the Microsoft 365 configuration.

**Note:** It is highly recommended that you test before any planned production mail cutover because configurations take time to replicate in the Microsoft 365 Exchange console. At a minimum, allow one hour for all changes to take effect.

**Note:** The IP addresses in the screen capture are proportional to the number of Cloud Gateways provisioned to your allocation. For example, xxx.yy.140.105 is the Data 1 interface IP address for Gateway 1, and xxx.yy.150.1143 is the Data 1 interface IP address for Gateway 2. Data 2 interface IP address for Gateway 1 is xxx.yy.143.186 , and Data 2 interface IP address for Gateway 2 is xxx.yy.32.98. If your welcome letter does not include information for Data 2 (Outgoing interface IPs), contact Cisco TAC to get the Data 2 interface added to your allocation.

# <span id="page-3-0"></span>**Configure Microsoft 365 with Secure Email**

## <span id="page-3-1"></span>**Configure Incoming Email in Microsoft 365 from Cisco Secure Email**

#### <span id="page-3-2"></span>**Bypass Spam Filtering Rule**

- 1. Log in to the Microsoft 365 Admin Center [\(https://portal.microsoft.com](https://portal.microsoft.com)).
- 2. In the left-hand menu, expand **Admin Centers**.
- 3. Click **Exchange**.
- 4. From the left-hand menu, navigate to **Mail flow > Rules**.
- 5. Click **[+]** to create a new rule.
- 6. Choose **Bypass spam filtering...** from the drop-down list.
- 7. Enter a name for your new rule: **Bypass spam filtering inbound email from Cisco CES**.
- For \*Apply this rule if..., choose **The sender IP address is in any of these ranges or exactly matches**. 8.
	- 1. For the specify IP address ranges pop-up, add the IP addresses provided in your Cisco Secure Email welcome letter.

2. Click **OK**.

- For \*Do the following..., the new rule has been pre-selected: **Set the spam confidence level (SCL) to... Bypass** 9. **spam filtering**.
- 10. Click **Save**.

An example of how your rule looks:

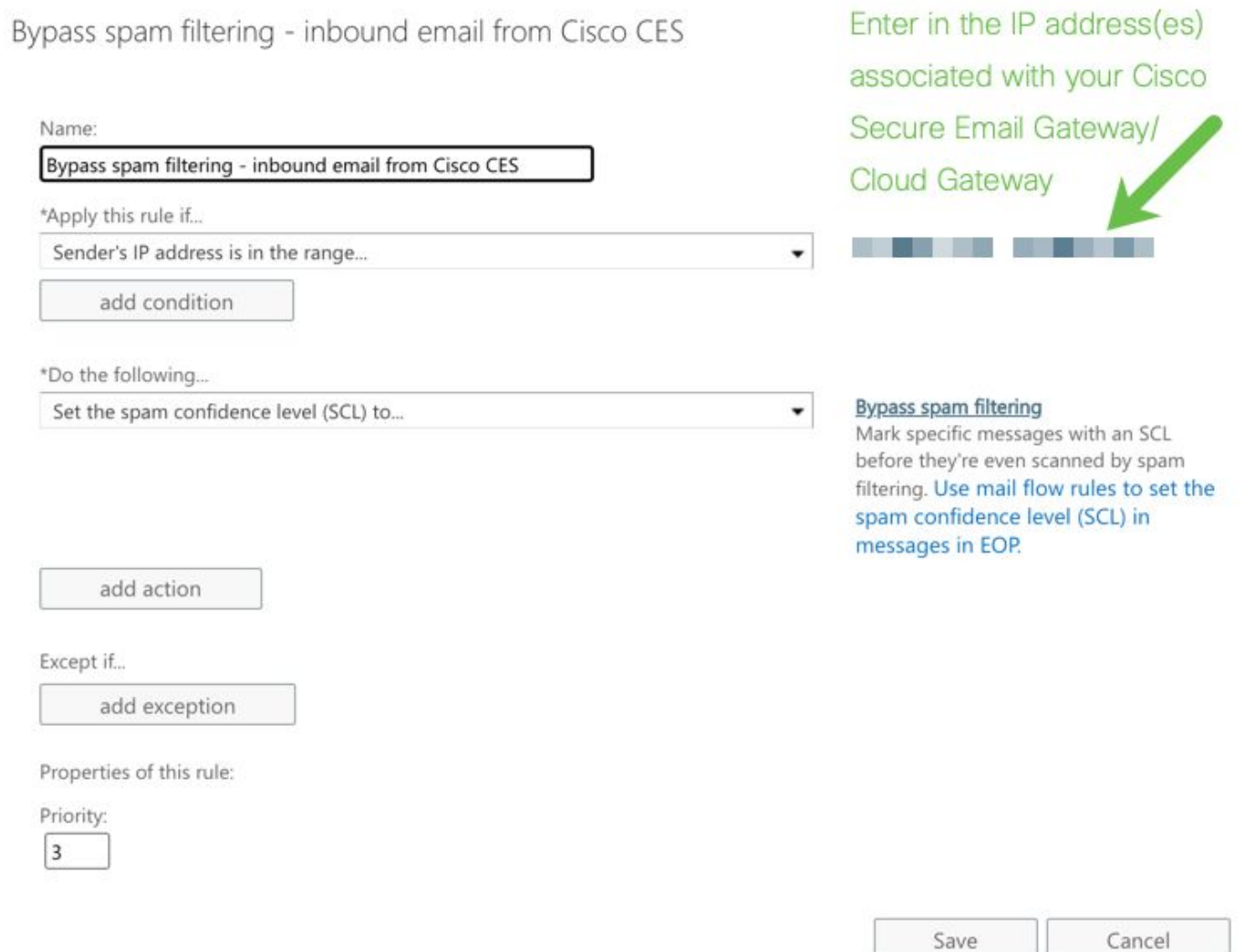

#### <span id="page-4-0"></span>**Receiving Connector**

- 1. Remain in the Exchange Admin Center.
- 2. From the left-hand menu, navigate to **Mail flow > Connectors**.
- 3. Click **[+]** to create a new connector.
- 4. In the Select your mail flow scenario pop-up window, choose:
	- 1. From: Partner organization
	- 2. To: **Office365**
- 5. Click **Next**.
- 6. Enter a name for your new connector: **Inbound from Cisco CES**.
- 7. Enter a description, if you wish.
- 8. Click **Next**.
- 9. Click **Use the sender's IP address**.
- 10. Click **Next**.
- 11. Click **[+]** and enter the IP addresses that are indicated in your Cisco Secure Email welcome letter.
- 12. Click **Next**.
- 13. Choose **Reject email messages if they aren't sent over Transport Layer Security (TLS)**.
- 14. Click **Next**.
- 15. Click **Save**.

An example of how your connector configuration looks:

# **Inbound from Cisco CES**

# (1) 血

### Mail flow scenario

From: Partner organization To: Office 365

#### Name

Inbound from Cisco CES

**Status** 

On

Edit name or status

### How to identify your partner organization

Identify the partner organization by verifying that messages are coming from these IP address ranges: The contract of the contract of the contract of the contract of the contract of the contract of 

Edit sent email identity

#### **Security restrictions**

Reject messages if they aren't encrypted using Transport Layer Security (TLS)

**Edit restrictions** 

# <span id="page-5-1"></span><span id="page-5-0"></span>**Configure Mail from Cisco Secure Email to Microsoft 365**

#### **Destination Controls**

Impose a self-throttle to a delivery domain in your Destination Controls. Of course, you can remove the throttle later, but these are new IPs to Microsoft 365, and you do not want any throttling by Microsoft due to its unknown reputation.

- 1. Log in to your Gateway.
- 2. Navigate to **Mail Policies > Destination Controls**.
- 3. Click **Add Destination**.
- Use: 4.
	- 1. Destination: enter your domain name
	- 2. Concurrent Connections: **10**
	- 3. Maximum Messages Per Connection: **20**

#### 4. TLS Support: **Preferred**

- 5. Click **Submit**.
- 6. Click Commit Changes in the upper right-hand of the User Interface (UI) to save your configuration changes.

An example of how your Destination Control Table looks:

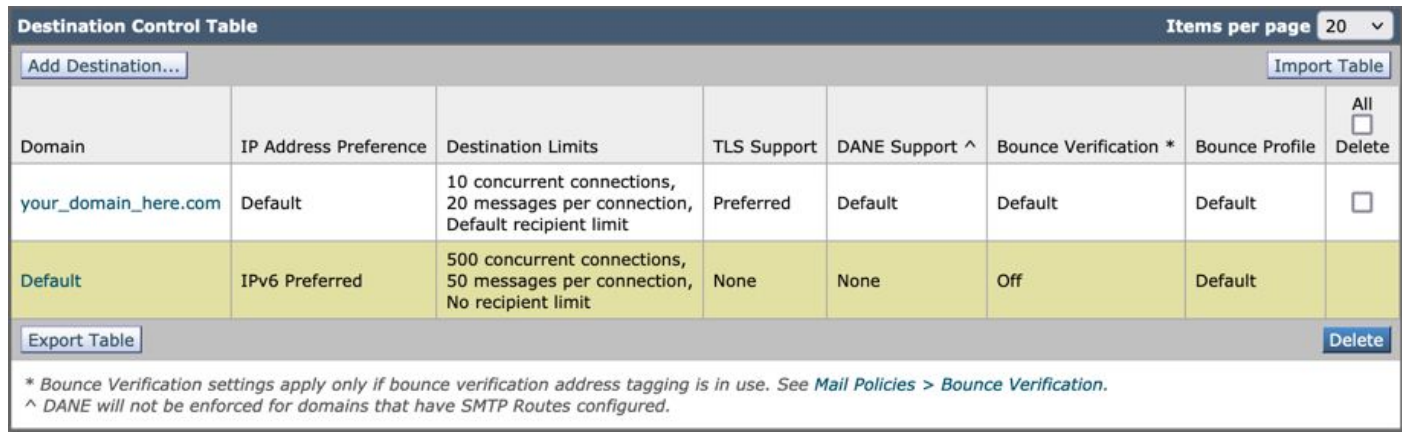

#### <span id="page-6-0"></span>**Recipient Access Table**

Next, set the Recipient Access Table (RAT) to accept mail for your domains:

Navigate to **Mail Policies > Recipient Access Table (RAT)**. 1.

**Note**: Make sure the Listener is for Incoming Listener, IncomingMail, or MailFlow, based on the actual name of your Listener for your primary mail flow.

- 2. Click **Add Recipient**.
- 3. Add your domains in the Recipient Address field.
- 4. Choose the default action of **Accept**.
- 5. Click **Submit**.
- 6. Click **Commit Changes** in the upper right-hand of the UI to save your configuration changes.

An example of how your RAT entry looks:

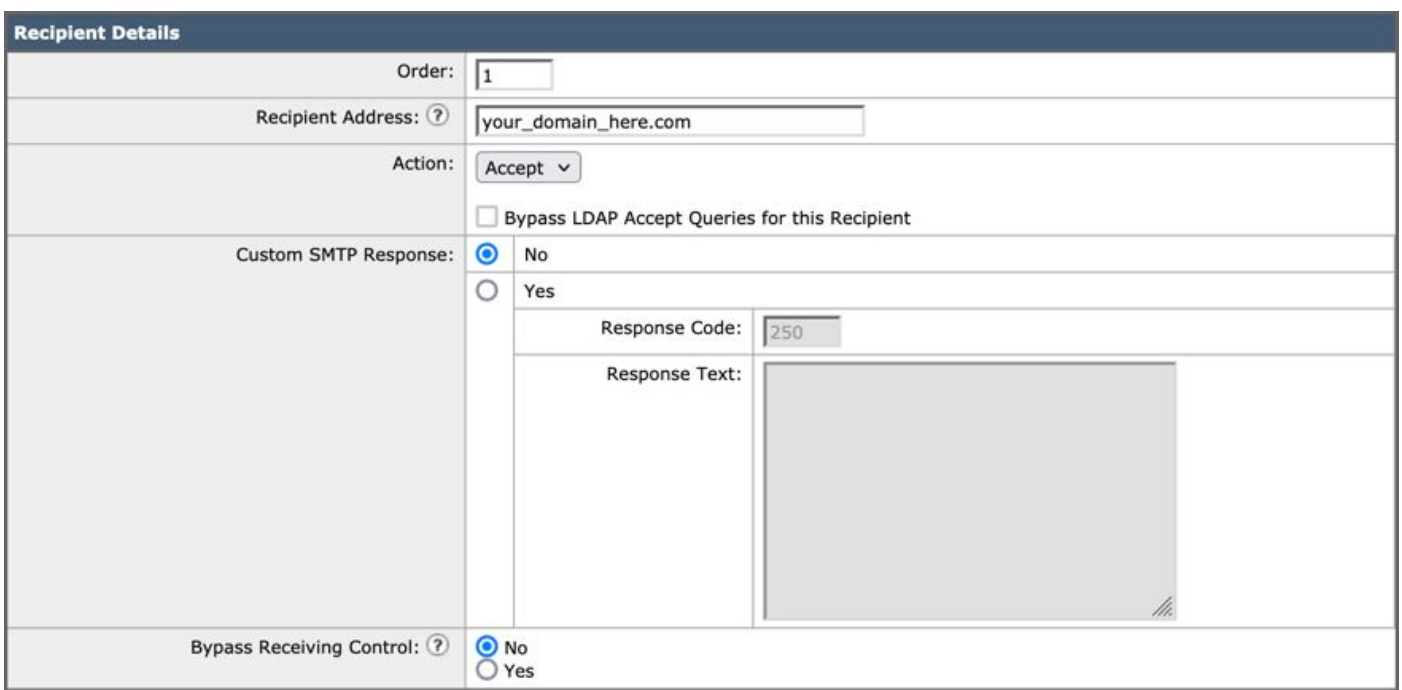

#### <span id="page-7-0"></span>**SMTP Routes**

Set the SMTP route to deliver mail from Cisco Secure Email to your Microsoft 365 domain:

- 1. Navigate to **Network > SMTP Routes**.
- 2. Click **Add Route...**
- 3. Receiving Domain: enter your domain name.
- 4. Destination Hosts: add your original Microsoft 365 MX record.
- 5. Click **Submit**.
- 6. Click **Commit Changes** in the upper right-hand of the UI to save your configuration changes.

An example of how your SMTP Route Settings looks:

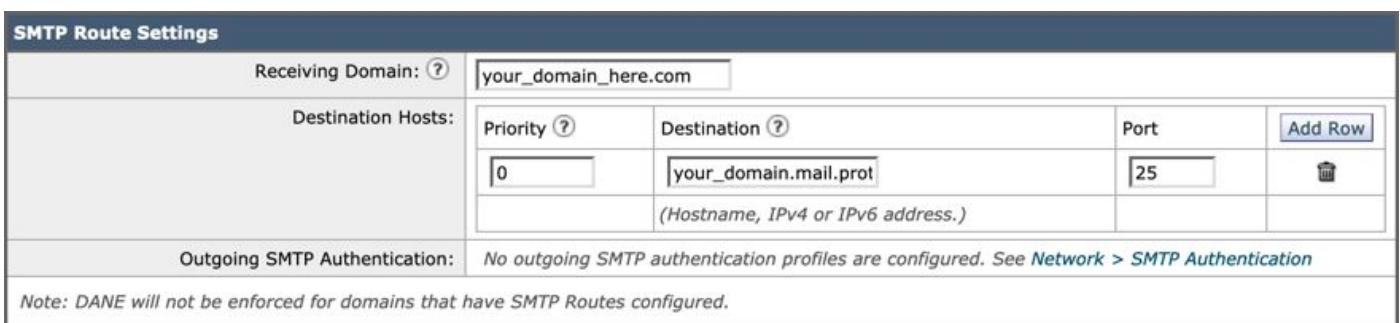

#### <span id="page-7-1"></span>**DNS (MX Record) Configuration**

You are ready to cut over the domain through a Mail Exchange (MX) record change. Work with your DNS administrator to resolve your MX records to the IP addresses for your Cisco Secure Email Cloud instance, as provided in your Cisco Secure Email welcome letter.

Verify the change to the MX record from your Microsoft 365 console as well:

1. Log in to the Microsoft 365 Admin console (<https://admin.microsoft.com>).

- 2. Navigate to **Home > Settings > Domains**.
- 3. Choose your default domain name.
- 4. ClickCheck Health.

This provides the current MX Records of how Microsoft 365 looks up your DNS and MX records associated with your domain:

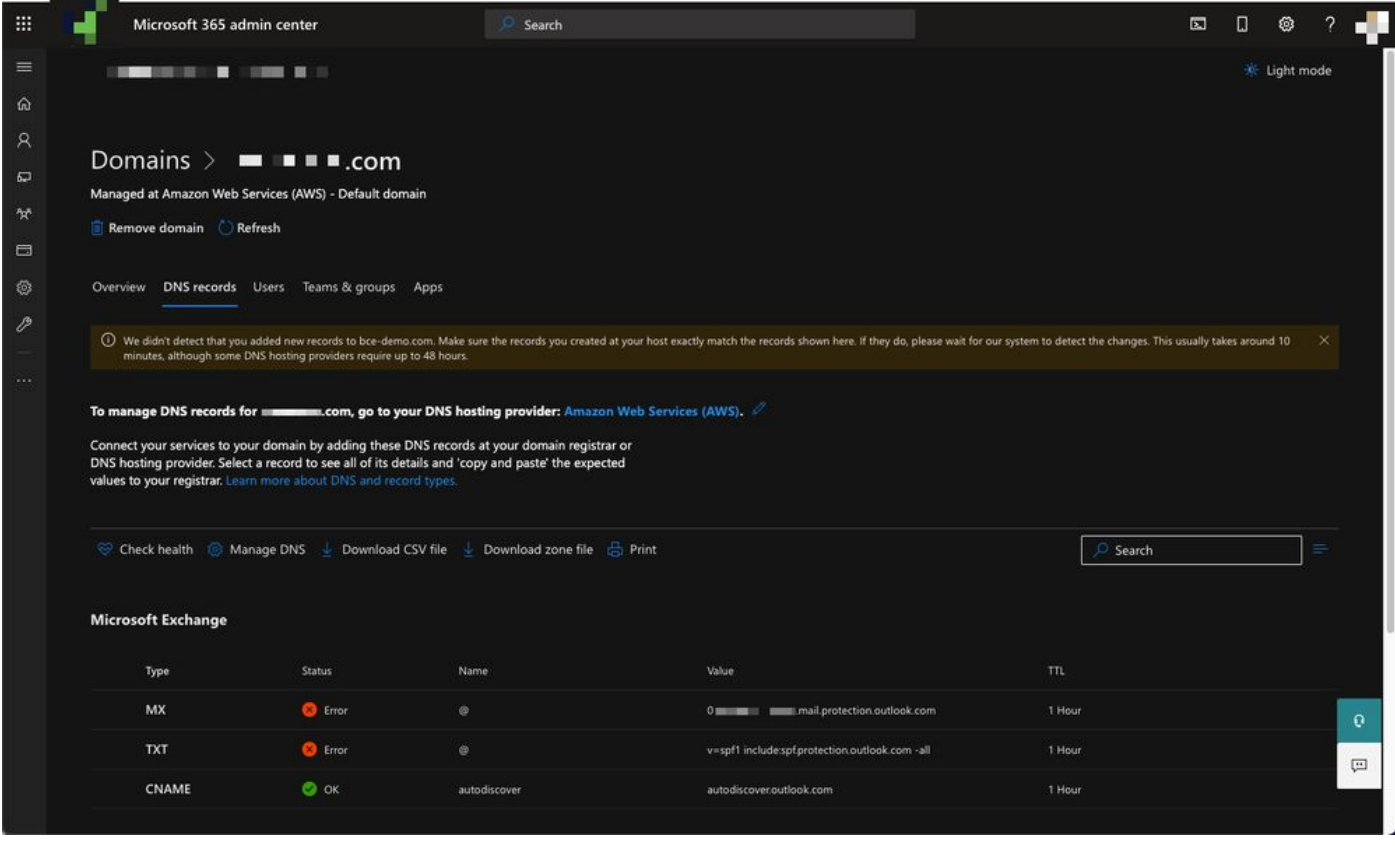

**Note**: In this example, the DNS is hosted and managed by Amazon Web Services (AWS). As an administrator, expect to see a warning if your DNS is hosted anywhere outside of the Microsoft 365 account. You can ignore warnings like: "We didn't detect that you added new records to your\_domain\_here.com. Make sure the records you created at your host match those shown here..." The step-by-step instructions reset the MX records to what was initially configured to redirect to your Microsoft 365 account. This removes the Cisco Secure Email Gateway from the incoming traffic flow.

#### <span id="page-8-0"></span>**Test Inbound Email**

Test inbound mail to your Microsoft 365 email address. Then, check to see that it arrives in your Microsoft 365 email inbox.

Validate the mail logs in Message Tracking on your Cisco Secure Email and Web Manager (also known as SMA) provided with your instance.

To see mail logs on your SMA:

- 1. Log in to your SMA (<https://sma.iphmx.com/ng-login>).
- 2. Click **Tracking**.
- 3. Enter the needed search criteria and click **Search**; and expect to see such results:

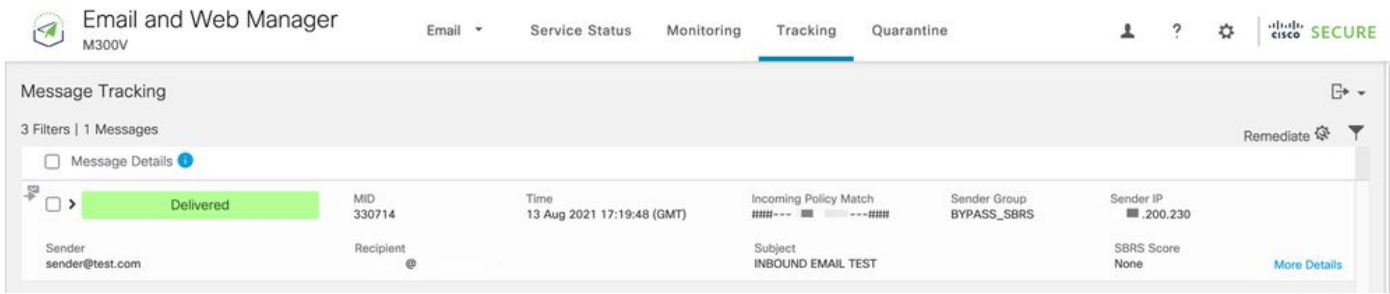

To see mail logs in Microsoft 365:

- 1. Log in to the Microsoft 365 Admin Center [\(https://admin.microsoft.com](https://admin.microsoft.com)).
- 2. Expand **Admin Centers**.
- 3. Click **Exchange**.
- 4. Navigate to **Mail flow > Message trace**.
- Microsoft provides Default criteria to search with. For example, choose 5.
- **Messages received by my primary domain in the last day** to start your search query.
- 6. Enter the needed search criteria for recipients and click **Search** and expect to see results similar to:

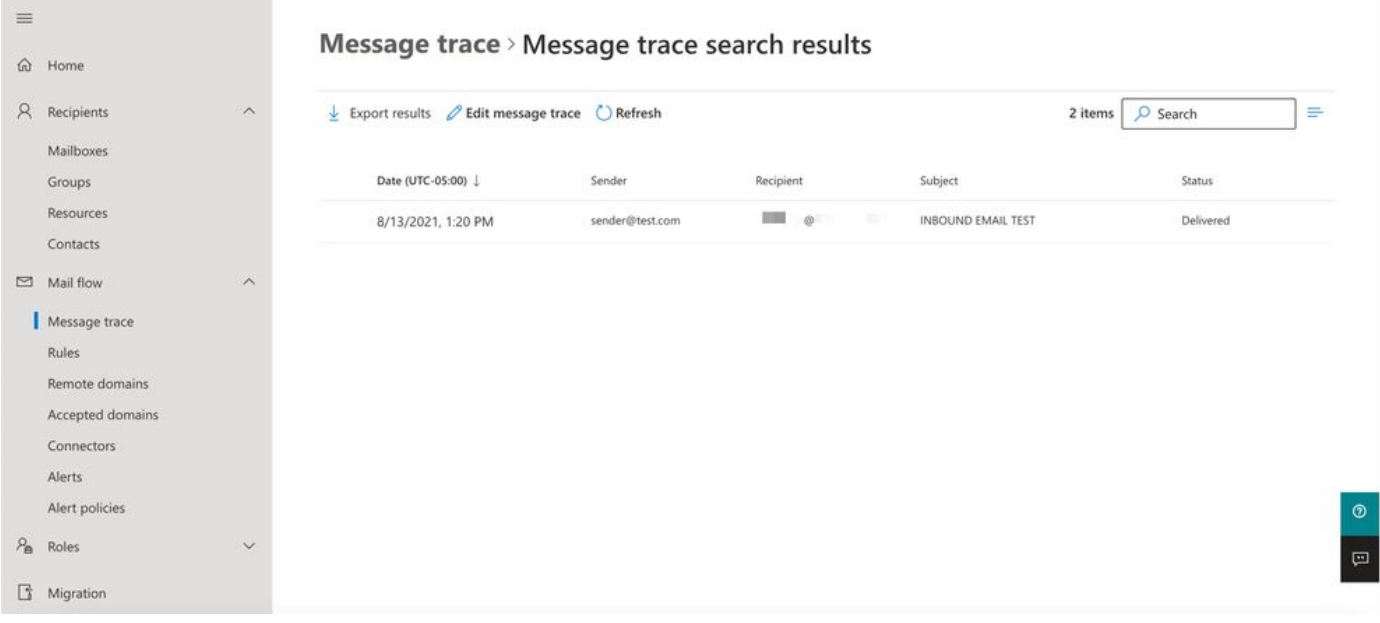

## <span id="page-9-1"></span><span id="page-9-0"></span>**Configure Outgoing Email from Microsoft 365 to Cisco Secure Email**

#### **Configure RELAYLIST on Cisco Secure Email Gateway**

Refer to your Cisco Secure Email welcome letter. In addition, a secondary interface is specified for outbound messages via your Gateway.

- 1. Log in to your Gateway.
- Navigate to **Mail Policies > HAT Overview**. 2.

**Note**: Make sure the Listener is for Outgoing Listener, OutgoingMail, or MailFlow-Ext, based on the actual name of your Listener for your external/outbound mail flow.

- 3. Click **Add Sender Group...**
- 4. Configure the Sender Group as:
- 1. Name: RELAY\_O365
- 2. Comment: << enter a comment if you wish to notate your sender group >>
- 3. Policy: RELAYED
- 4. Click **Submit and Add Senders**.
- Sender: **.protection.outlook.com** 5.

**Note**: The **.** (dot) at the beginning of the sender domain name is required.

- 6. Click **Submit**.
- 7. Click **Commit Changes** in the upper right-hand of the UI to save your configuration changes.

An example of how your Sender Group Settings looks:

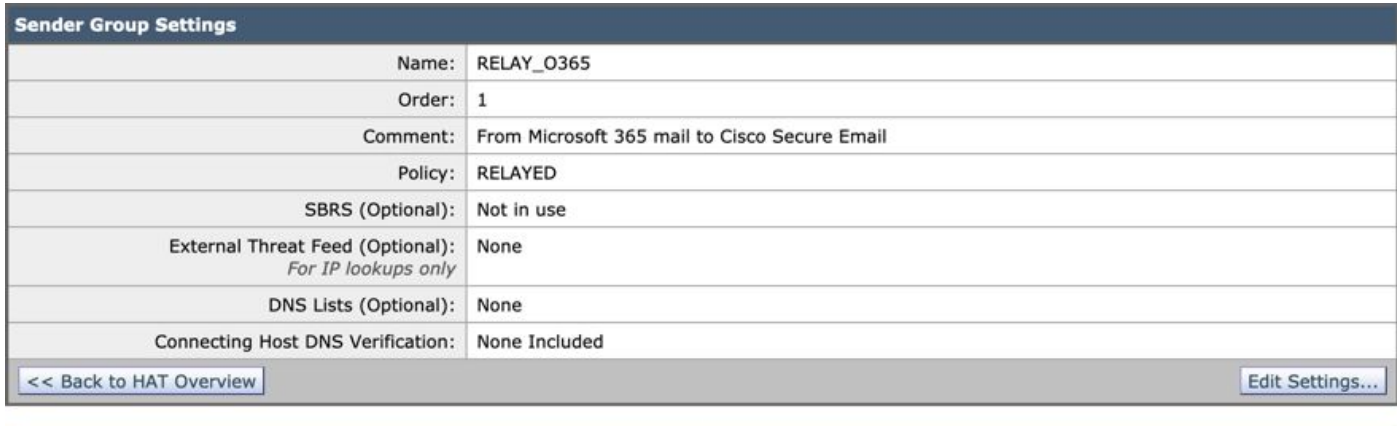

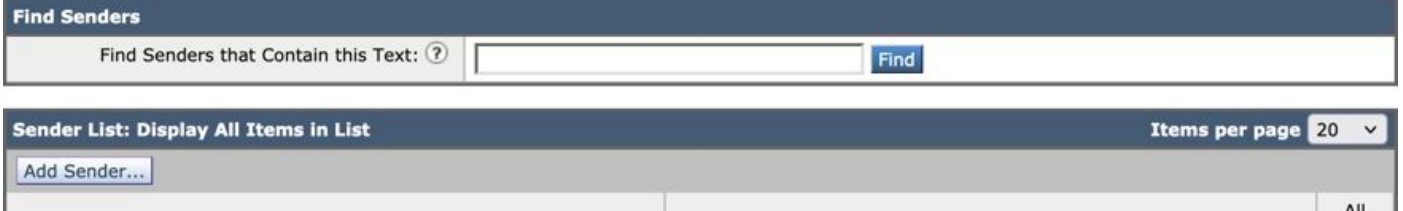

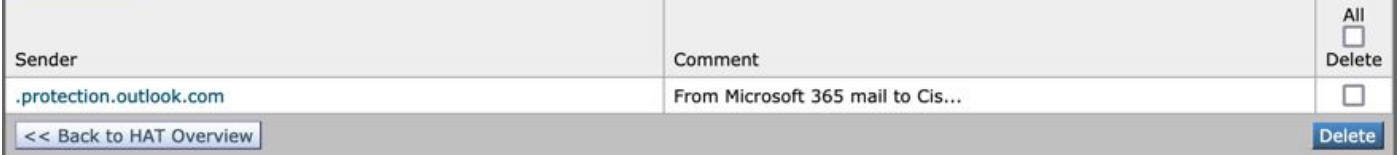

#### <span id="page-10-0"></span>**Enable TLS**

- 1. Click **<<Back to HAT Overview**.
- 2. Click the Mail Flow Policy named: **RELAYED**.
- 3. Scroll down and look in the **Security Features** section for **Encryption and Authentication**.
- 4. For TLS, choose: **Preferred**.
- 5. Click **Submit**.
- 6. Click **Commit Changes** in the upper right-hand of the UI to save your configuration changes.

An example of how your Mail Flow Policy configuration looks:

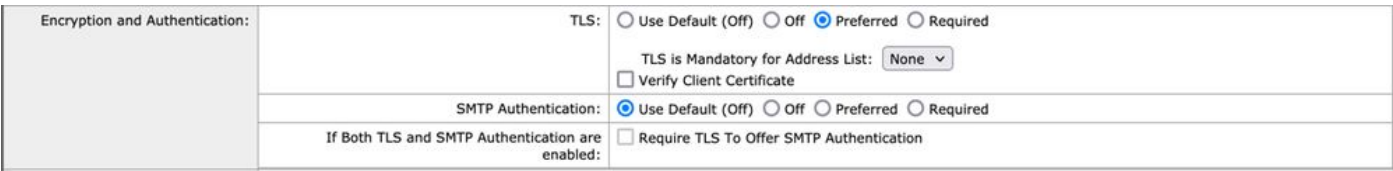

#### <span id="page-10-1"></span>**Configure Mail from Microsoft 365 to CES**

- 1. Log in to the Microsoft 365 Admin Center [\(https://admin.microsoft.com](https://admin.google.com)).
- 2. Expand **Admin Centers**.
- 3. Click **Exchange**.
- 4. Navigate to **Mail flow > Connectors**.
- 5. Click [+] to create a new connector.
- 6. In the Select your mail flow scenario pop-up window, choose:
	- 1. From: Office365
		- 2. To:Partner organization
- 7. Click **Next**.
- 8. Enter a name for your new connector: **Outbound to Cisco CES**.
- 9. Enter a description, if you wish.
- 10. Click **Next**.
- 11. For When do you want to use this connector?:
	- 1. Choose: **Only when I have a transport rule set up that redirects messages to this connector**.
	- 2. Click **Next**.
- 12. Click **Route email through these smart hosts**.
- 13. Click **[+]** and enter the outbound IP addresses or hostnames provided in your CES welcome letter.
- 14. Click **Save**.
- 15. Click **Next**.
- 16. For How should Office 365 connect to your partner organization's email server?
	- 1. Choose: **Always use TLS to secure the connection (recommended)**.
		- 2. ChooseAny digital certificate, including self-signed certificates.
		- 3. Click **Next**.
- 17. You are presented with the confirmation screen.
- 18. Click **Next**.
- 19. Use **[+]** to enter a valid email address and click **OK**.
- 20. Click **Validate** and allow the validation to run.
- 21. Once complete, click **Close**.
- 22. ClickSave.

An example of how your Outbound Connector looks:

# **Outbound to Cisco CES**

# (1) ? 血

#### **Mail flow scenario**

From: Office 365 To: Partner organization

#### Name

Outbound to Cisco CES

#### **Status**

On

Edit name or status

#### Use of connector

Use only when I have a transport rule set up that redirects messages to this connector.

 $\times$ 

#### Edit use

#### Routing

Route email messages through these smart hosts: III III IIII IIII .jphmx.com

#### **Edit routing**

#### **Security restrictions**

Always use Transport Layer Security (TLS) and connect only if the recipient's email server has a digital certificate.

#### **Edit restrictions**

#### Validation

<span id="page-12-0"></span>Last validation result: Validation successful Last validation time: 10/5/2020, 9:08 AM Validate this connector

 $\triangle$ : To prevent unauthorized messages from Microsoft, a secret x-header can be stamped when messages leave your Microsoft 365 domain; this header is evaluated and removed before delivery to the Internet.

An example of how your Microsoft 365 Routing configuration looks:

## Outbound to Cisco CES

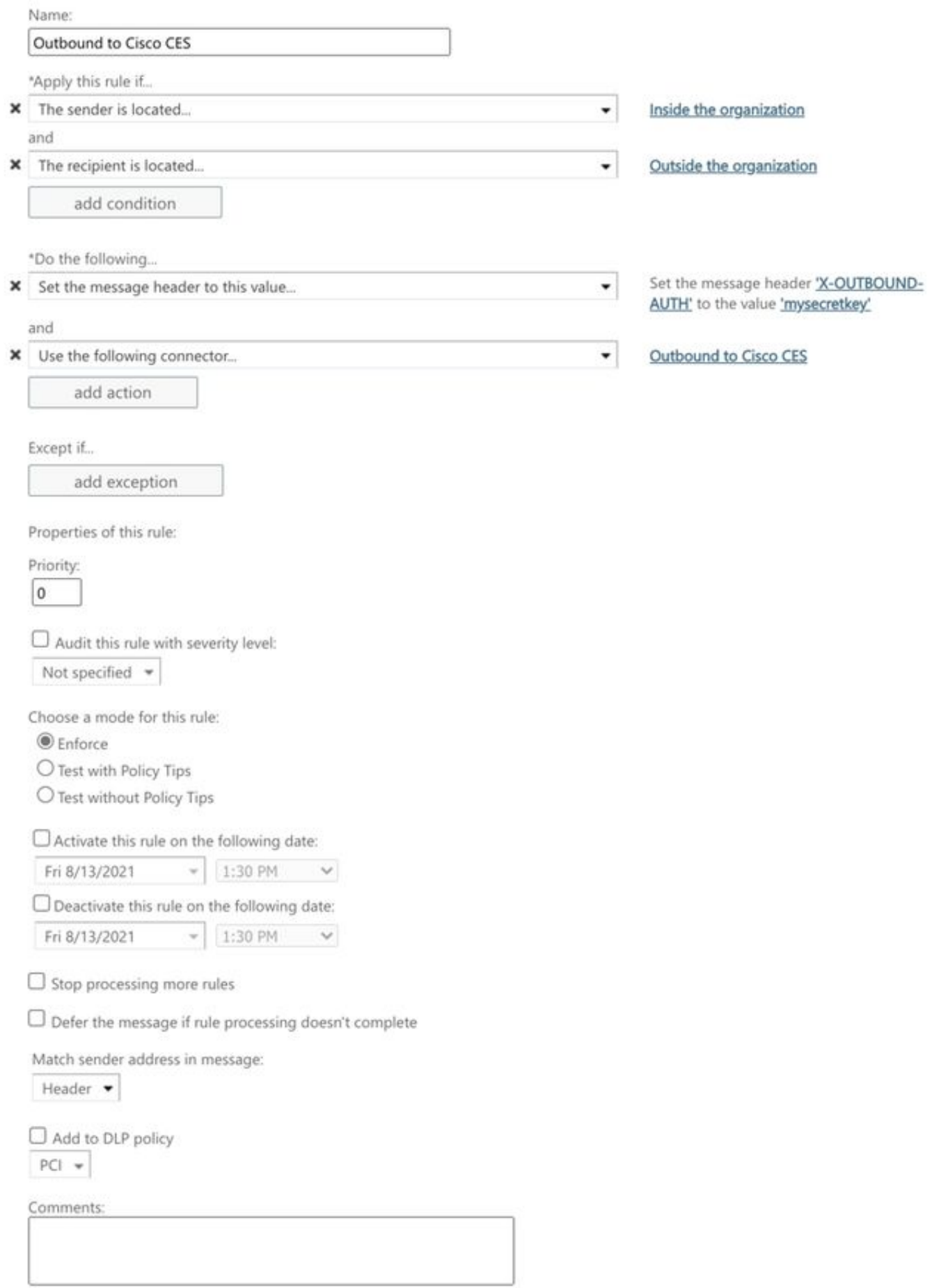

Rights Management Services (RMS) is a premium feature that requires an Enterprise Client Access License (CAL) or a RMS Online license for each user mailbox. Learn more

```
office365_outbound: if sendergroup == "RELAYLIST" {
if header("X-OUTBOUND-AUTH") == "^mysecretkey$" {
strip-header("X-OUTBOUND-AUTH");
} else {
drop();
}
}
```
- 5. Hit return one time to create a new, blank line.
- 6. Enter **[.]** on the new line to end your new message filter.
- 7. Click **return** one time to exit the Filters menu.
- 8. Run the **Commit** command to save the changes to your configuration.

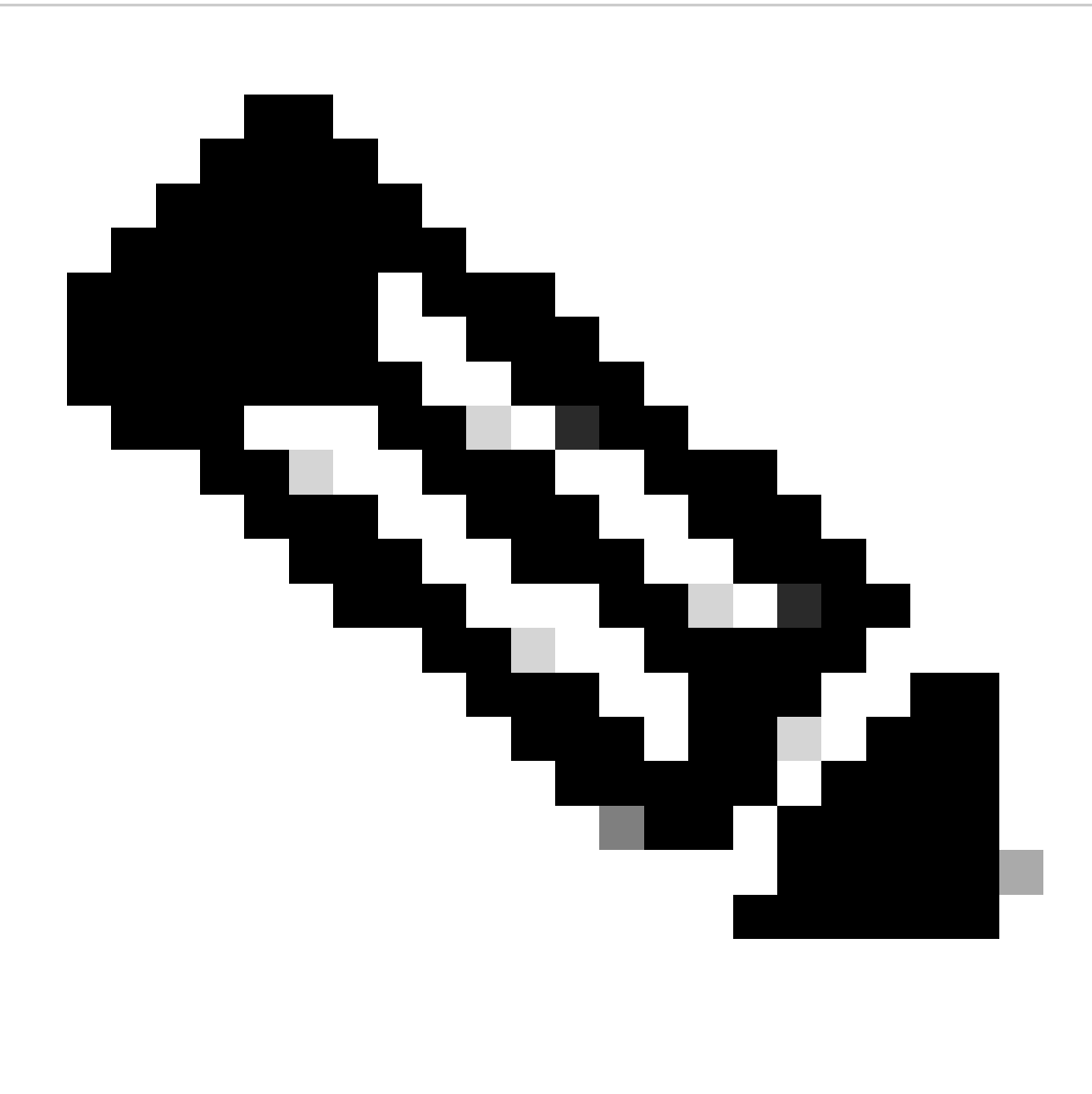

Note: Avoid special characters for the secret key. The  $\land$  and \$ shown in the message filter are regex characters and use as provided in the example.

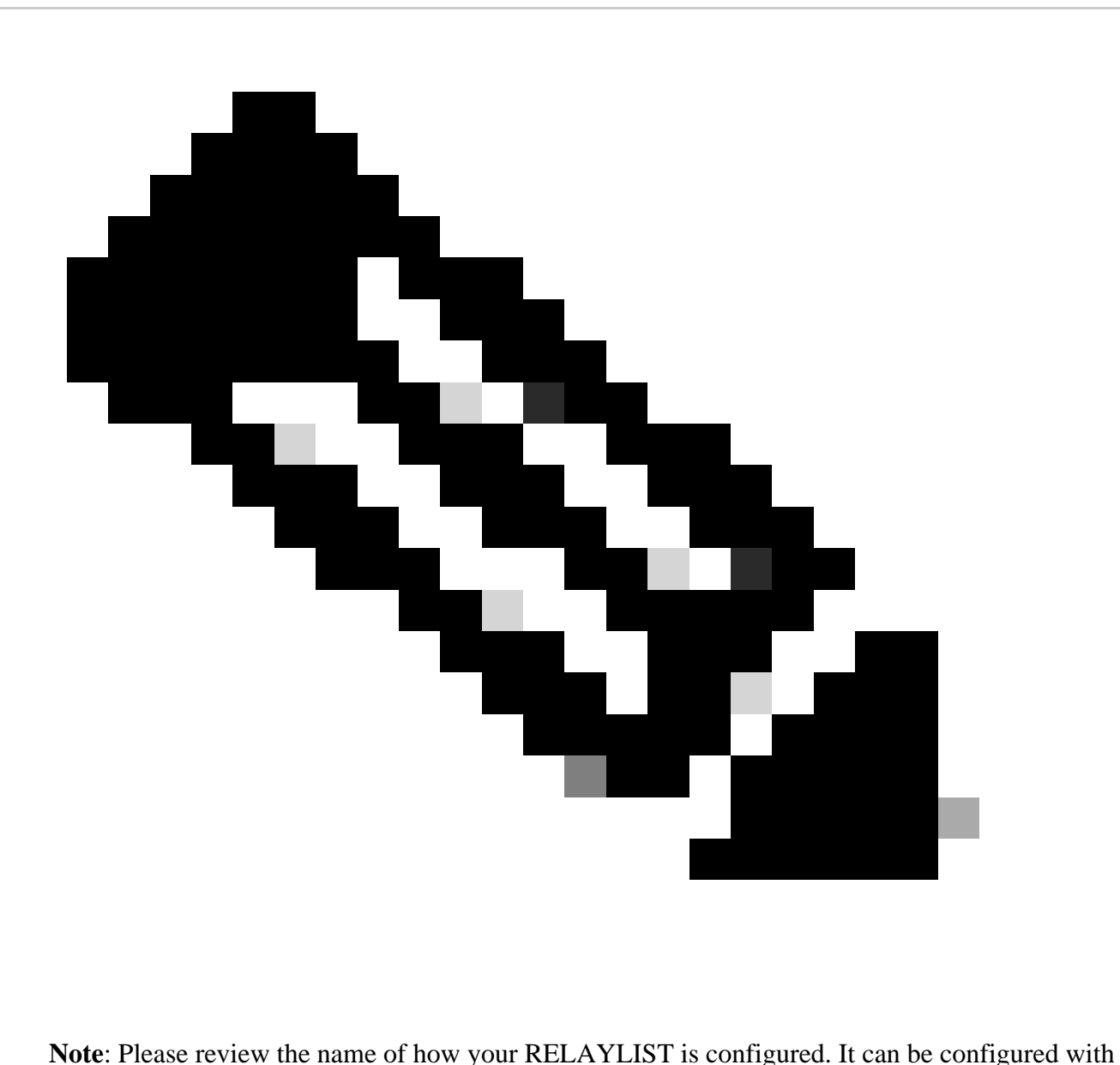

an alternative name, or you can have a specific name based on your relay policy or mail provider.

#### <span id="page-16-0"></span>**Test Outbound Email**

Test outbound mail from your Microsoft 365 email address to an external domain recipient. You can review Message Tracking from your Cisco Secure Email and Web Manager to ensure it is appropriately routed outbound.

**Note**: Review your TLS configuration (**System Administration > SSL configuration**) on the Gateway and the ciphers used for Outbound SMTP. Cisco Best Practices recommends:

#### An example of Tracking with successful delivery:

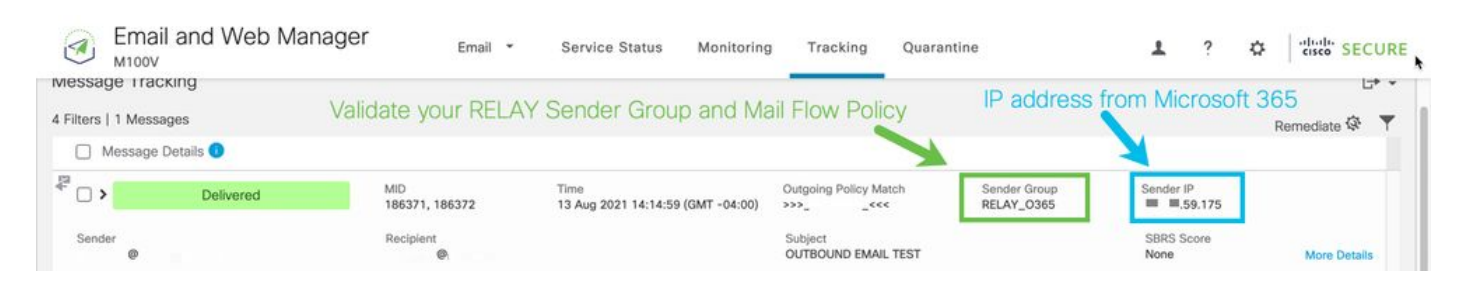

### Click **More Details** to see the complete message details:

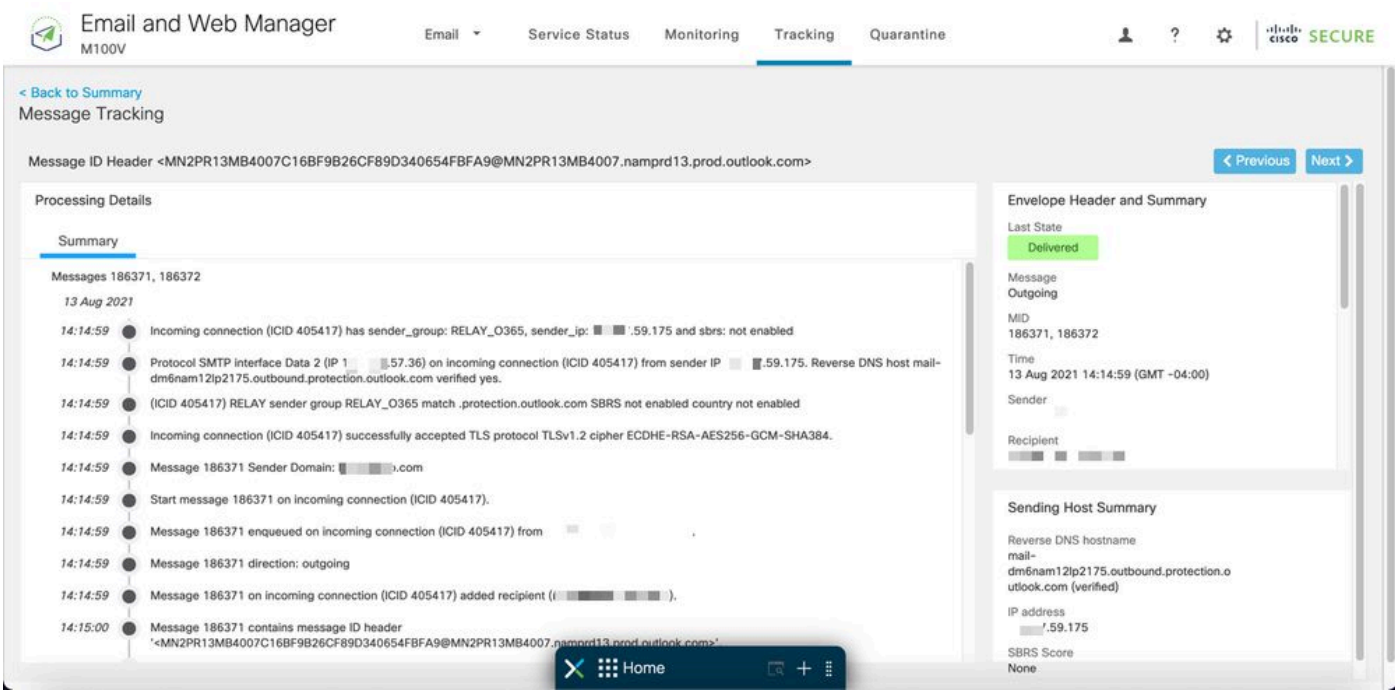

An example of Message Tracking where the x-header does not match:

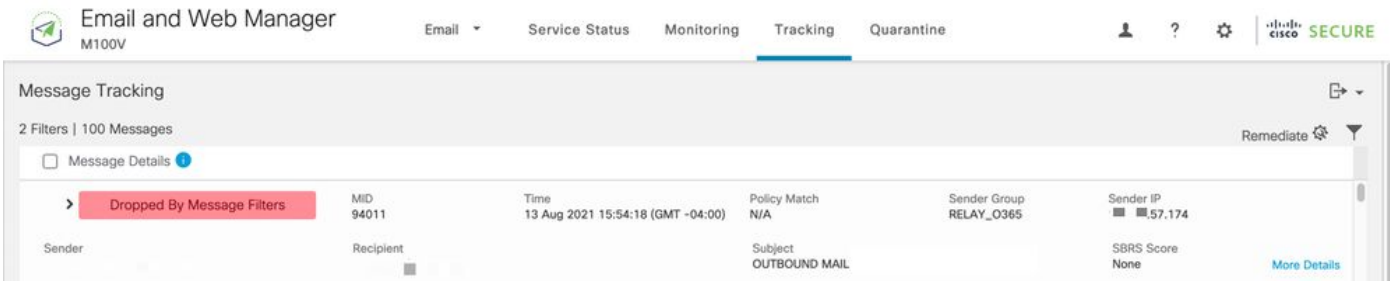

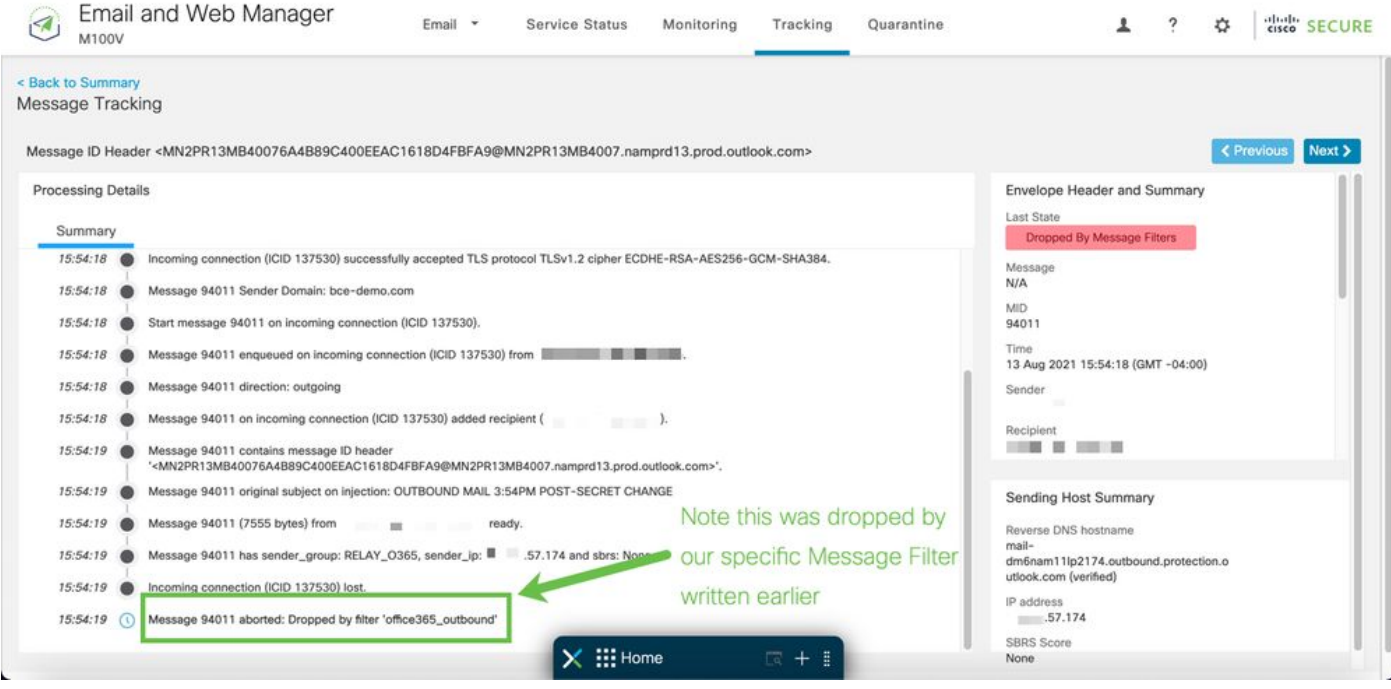

# <span id="page-18-0"></span>**Related Information**

# <span id="page-18-1"></span>**Cisco Secure Email Gateway Documentation**

- [Release Notes](https://www.cisco.com/c/en/us/support/security/email-security-appliance/products-release-notes-list.html)
- [User Guide](https://www.cisco.com/c/en/us/support/security/email-security-appliance/products-user-guide-list.html)
- [CLI Reference Guide](https://www.cisco.com/c/en/us/support/security/email-security-appliance/products-command-reference-list.html)
- [API Programming Guides for Cisco Secure Email Gateway](https://www.cisco.com/c/en/us/support/security/email-security-appliance/products-programming-reference-guides-list.html)
- [Open Source Used in Cisco Secure Email Gateway](https://www.cisco.com/c/en/us/support/security/email-security-appliance/products-release-notes-list.html)
- [Cisco Content Security Virtual Appliance Installation Guide](https://www.cisco.com/c/en/us/support/security/email-security-appliance/products-installation-guides-list.html) (includes vESA)

## <span id="page-18-2"></span>**Secure Email Cloud Gateway Documentation**

- [Release Notes](https://www.cisco.com/c/en/us/support/security/cloud-email-security/products-release-notes-list.html)
- [User Guide](https://www.cisco.com/c/en/us/support/security/cloud-email-security/products-user-guide-list.html)

## <span id="page-18-3"></span>**Cisco Secure Email and Web Manager Documentation**

- [Release Notes and Compatibility Matrix](https://www.cisco.com/c/en/us/support/security/content-security-management-appliance/products-release-notes-list.html)
- [User Guide](https://www.cisco.com/c/en/us/support/security/content-security-management-appliance/products-user-guide-list.html)
- [API Programming Guides for Cisco Secure Email and Web Manager](https://www.cisco.com/c/en/us/support/security/content-security-management-appliance/products-programming-reference-guides-list.html)
- [Cisco Content Security Virtual Appliance Installation Guide](https://www.cisco.com/c/en/us/support/security/email-security-appliance/products-installation-guides-list.html) (includes vSMA)

## <span id="page-18-4"></span>**Cisco Secure Product Documentation**

• [Cisco Secure portfolio naming architecture](https://www.cisco.com/c/dam/en/us/products/collateral/security/secure-product-naming-qrm.pdf)